# **Manual of Wi-Fi module card - For Industrial door drive**

### **1. Parameter**

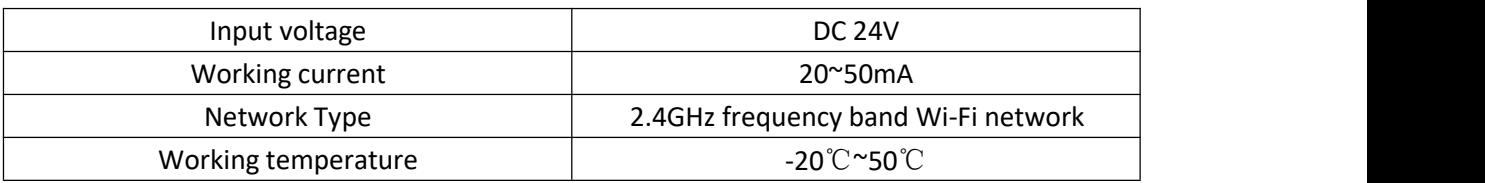

## **2. Application**

Applicable to our company's industrial door drive.

## **3. Installation instruction (Figure 1)**:

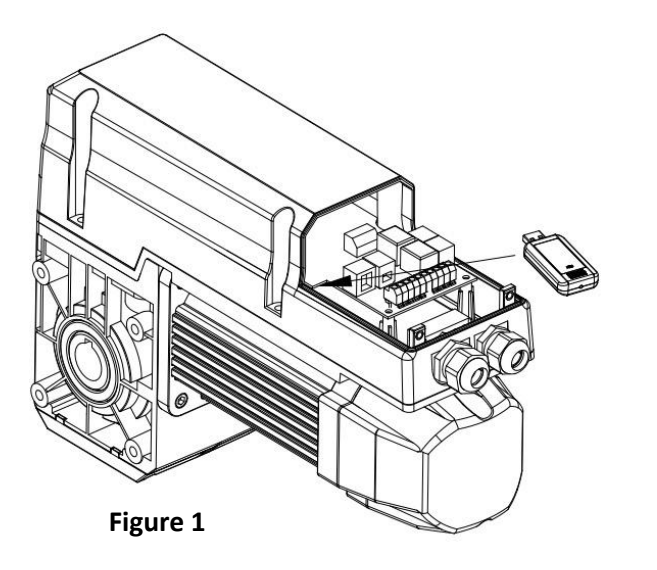

Insert the Wi-Fi module card into the corresponding interface on the power head

#### **4. Preparation before use:**

- 1) Power on the Wi-Fi module card, and ensure that the mobile phone is connected to the Wi-Fi network in the 2.4GHz frequency band;
- 2) Ensure the Wi-Fi module card, mobile phone and router are very close;
- 3) Open the mobile browser and scan the QR code below to download the App and then open the App:

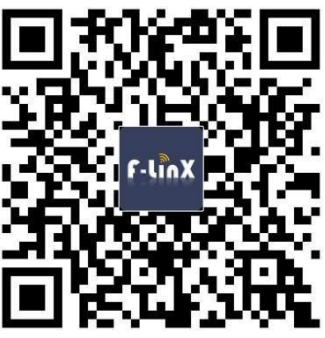

#### **5. Network access settings:**

Note: It needs to operate in the 2.4G network environment, and 5G network is not supported for the time being;

- a. Open the F-LinX APP on your mobile phone, register an account with the mobile phone number;
- b. Open the "My Home" page of the F-LinX App and click the "+" button in the upper right corner of the page (Figure 2) ;
- c. Select the corresponding installation device (for example: Installed on IDO, that is, select IDO) and click into it (Figure 3);
- d. Enter the device configuration interface, enter the password of the connected Wi-Fi and click "Next";
- e. Press and hold the "RST" button (Figure 4) of the Wi-Fi module card for 10S and release until the blue light indicator flashes quickly, then means the Wi-Fi device is under the network distribution state ;

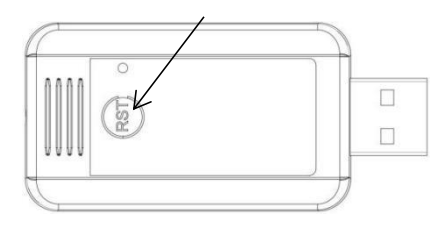

**Figure 4**

f. Click APP "next" button to configure the network (Figure 5) ;

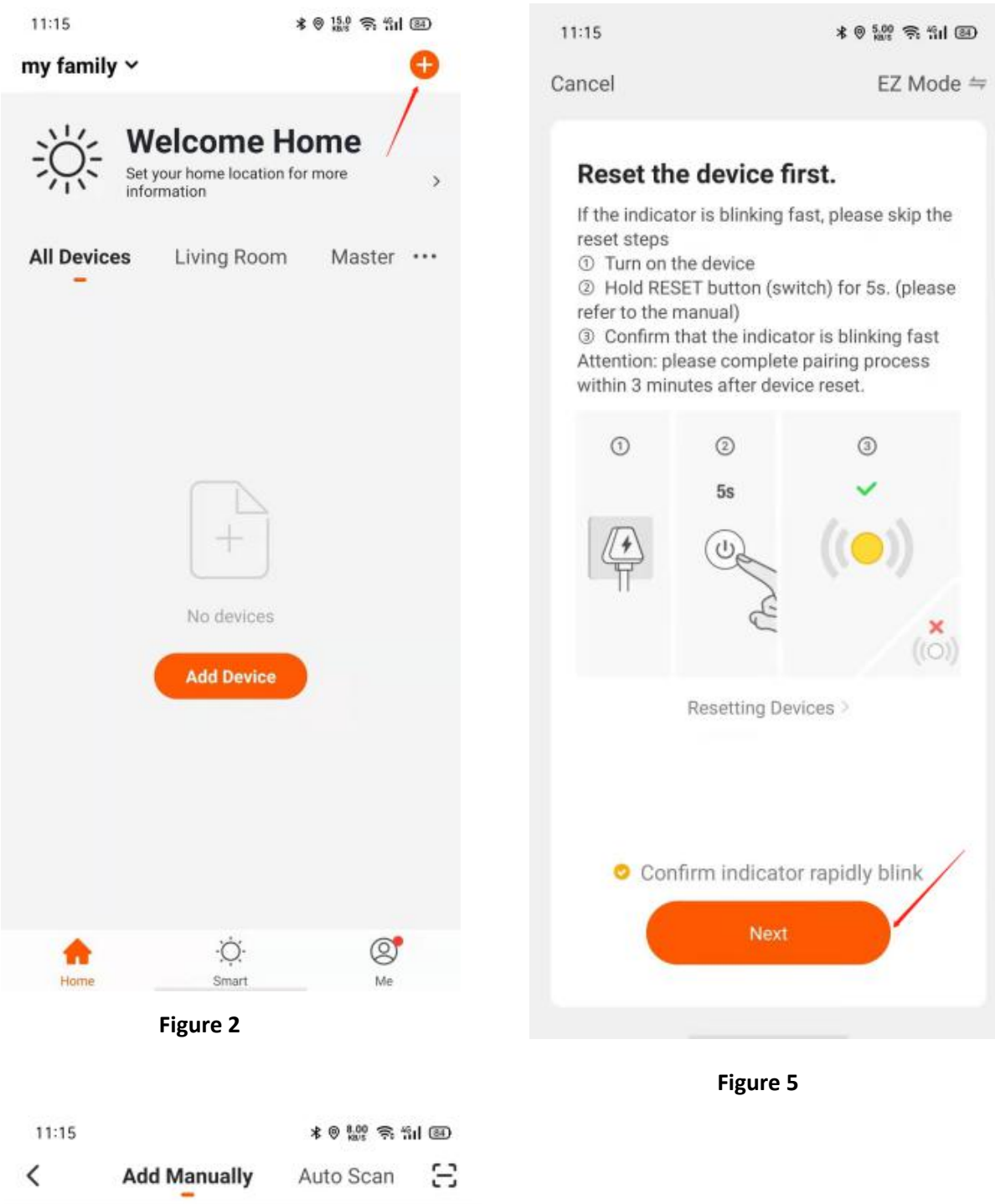

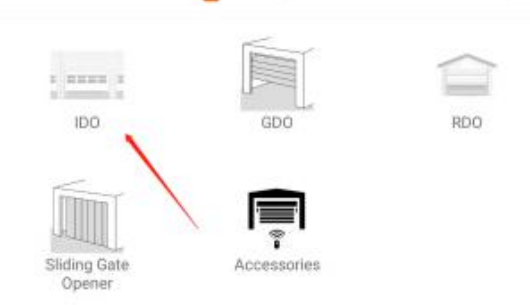

**Figure 3**

### **6. Introduction to APP:**

- 1) New equipment installation and the equipment installation location settings can be set in the "HOME" interface of the APP, the APP will show you the real-time weather information according to the location of the APP;
- 2) Family management can be set on the APP main interface "Me" (you can invite other guests to join your family group, you can also join others' family group), when other guests join your family, then the guests can control all the devices in your current family group;

PS: You can ask your sales to tell you the detailed procedures "How to invite the guest on the APP?"

3) If you want to let your guest to control the IDO in your family group, you only need to share this IDO device in the setting function on the upper right of the APP.

## **7. Common faults and solutions:**

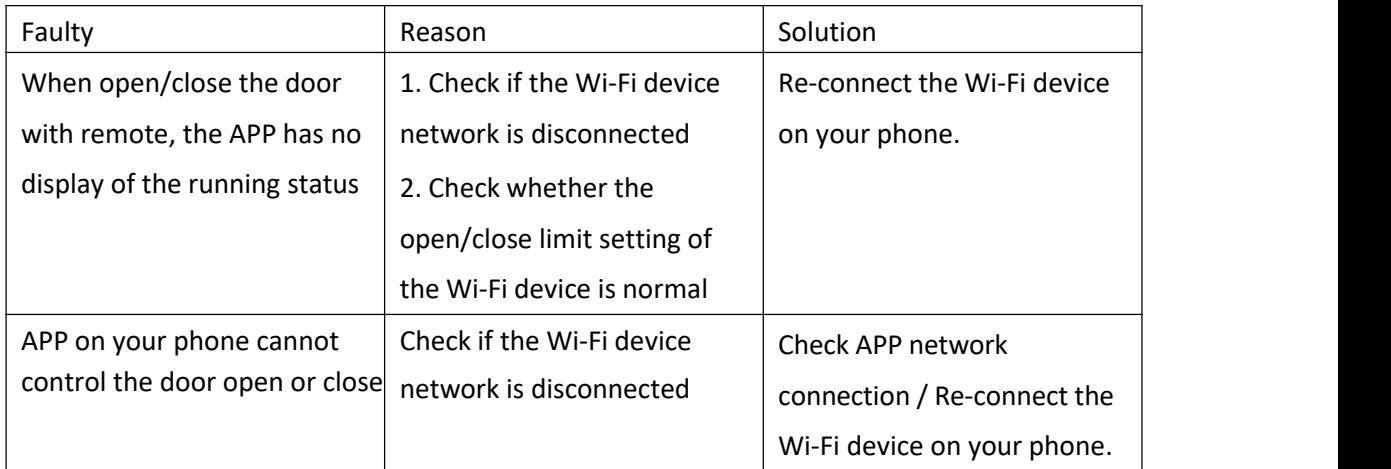